## Submitting Step-2 ROSES proposals

All of Appendix B, most of Appendix C, and a few other program elements in ROSES use a 2-step process described in Section IV(b)vii of the *ROSES Summary of Solicitation*. In the two-step process optional NOIs are replaced by mandatory Step-1 proposals. For ROSES program elements that have "Step-1" and "Step-2" proposal due dates submission of a Step-1 proposal is an absolute prerequisite to submit a Step-2 proposal.

This document lays out the general steps for the creation of Step-2 proposals. Note that these instructions used screen shots from SHP12; the general process for other programs is the same, although there may be minor differences per program.

Please note that your ability to create a Step-2 proposal is not enabled in NSPIRES until Step-1 decisions are made and the Step-2 structure is published. Once you receive an email from NSPIRES telling you that a decision has been made about the Step-1 opportunity, the Step-2 structure will be available for proposal creation and submission. Please note that the Step-2 structure is the ONLY structure that will be open at this time. Thus even though the system may not say "Step-2 proposal", you will be in the correct place.

Log into NSPIRES and select "Create proposal" as per usual.

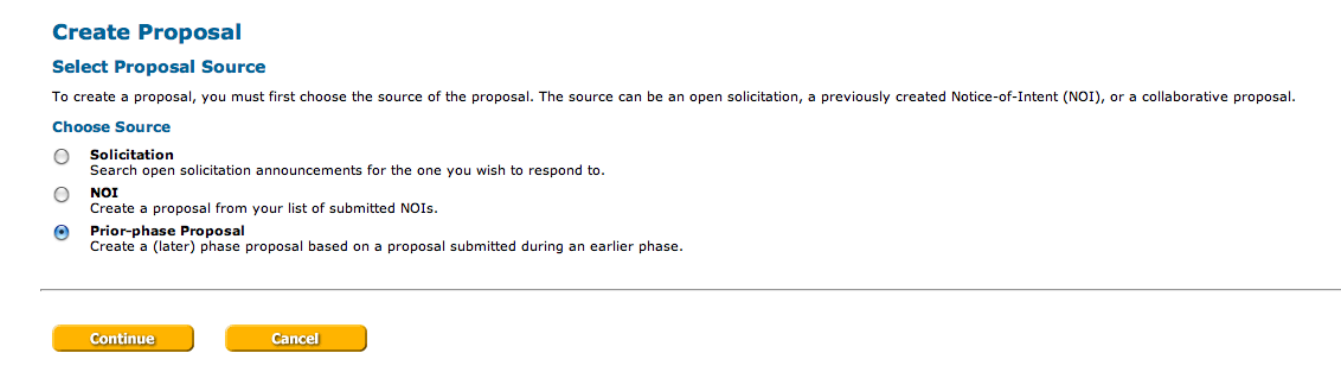

Select "Prior-phase Proposal" and click Continue.

After selecting Continue, you will see your Step-1 proposal. Sorry, this test proposal has a silly title – hopefully yours was more logical. Note that the Status (right column in screen shot) below is "Invited". Depending on the requirements of the program element, there may be a different status here (e.g., "Encouraged" or "Discouraged"). If your proposal shows any other status (e.g., "Declined" or "Not Invited"), you will not be able to create a Step-2 proposal. Please refer to the program element to which you are proposing for the rules and if you have questions send email to the point of contact listed at the end of the program element in the summary table of key information.

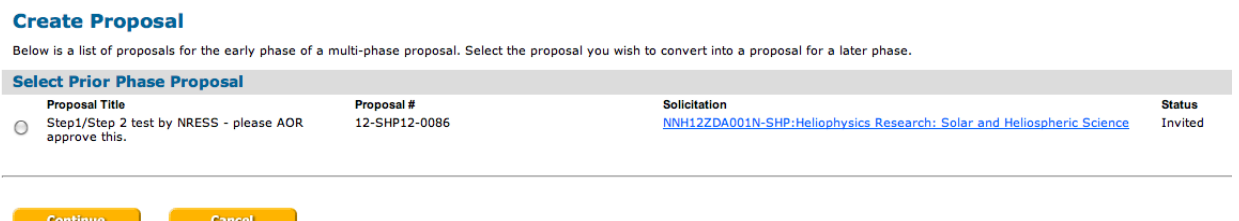

Select the radio button next to your proposal title and click Continue.

The next couple steps will look familiar if you have ever submitted a proposal.

## **Create Proposal**

## **Solicitation Announcement: Heliophysics Research: Solar and Heliospheric Science**

It is recommended that you do not change the title from your previous proposal

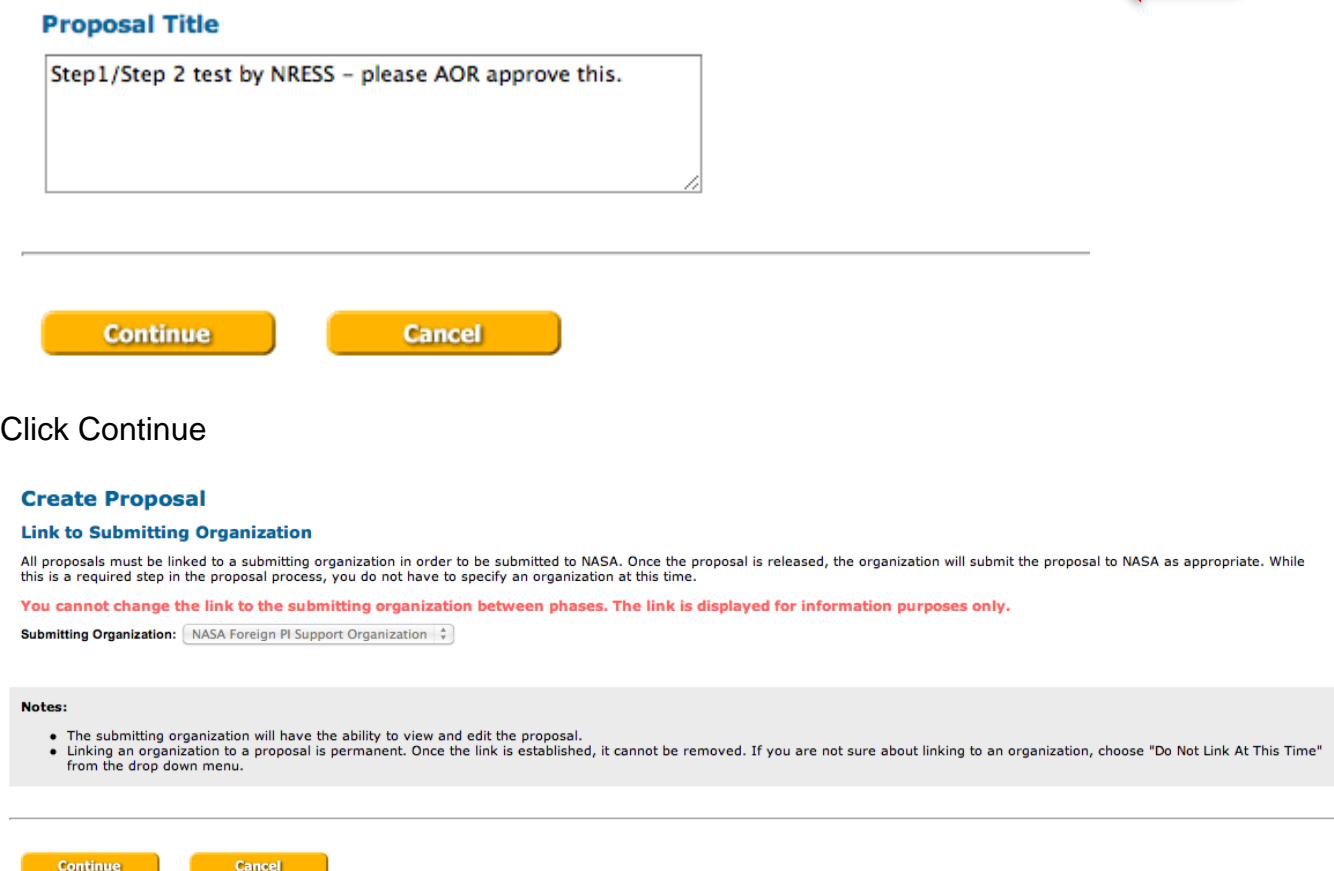

Click Continue. Note that you cannot change the submitting organization at this point without special intervention. If you have moved since Step-1 was submitted, please immediately get an NSPIRES Affiliation with your new organization and update your contact information and contact the point of contact listed at the bottom of your program element in the summary table of key information and cc sara@nasa.gov and skeddie@nasaprs.com.

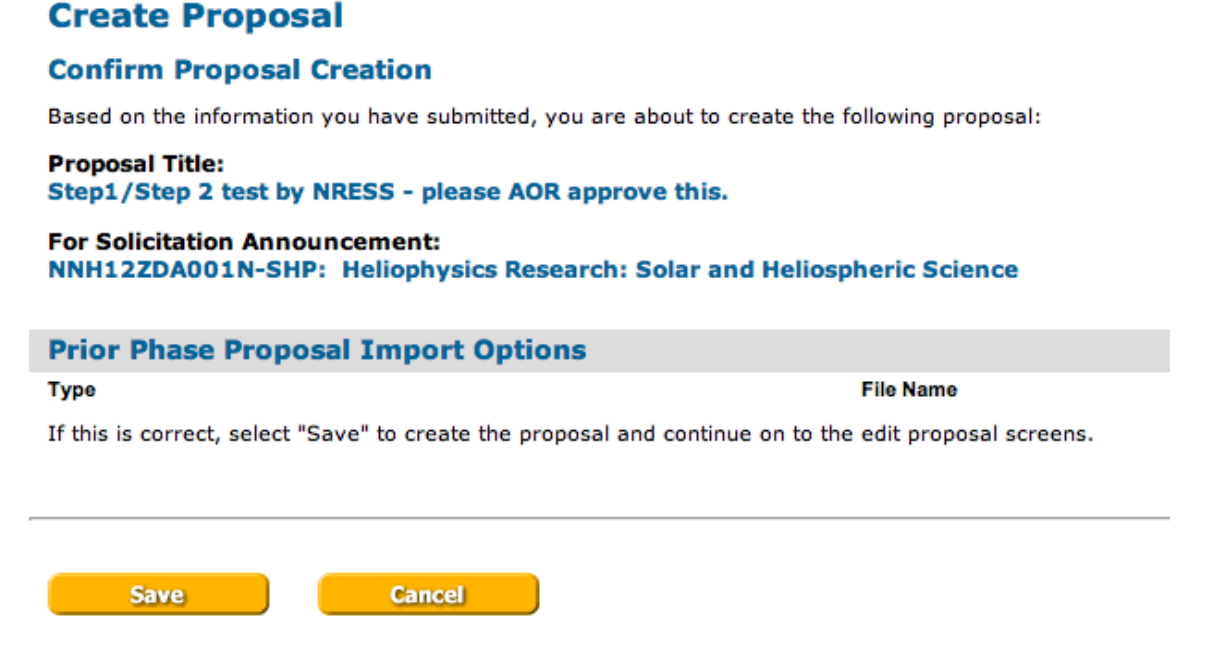

Click Save. Now you have the start of your Step-2 proposal and you will be on the "View Proposal" page. Note that some things have carried forward – like your abstract and your team members.

- UPDATE the proposal summary (abstract) to reflect the Step-2 activities.
- Read the program element to learn any restrictions on changing anything; many programs have limitations on changing team members.

From here forward, it looks like what you expect for a standard proposal. Please be sure to check and complete all "cover page elements".

Because this is now a normal full ROSES proposal you must do all of the normal required things such as

Answer the required questions in the Program Specific Data section of the cover page. The proposal cannot be submitted if it/they is/are not answered.

A total budget file must be uploaded as a separate PDF file using the "Total Budget" document type (see Section IV(b)iii of the *Summary of Solicitation* for a discussion of budget submission). See also the FAQ on budgets and redaction.

If you will need any high-end computing (HEC) resources you must upload a separate PDF describing your requirements. See Section I(d) of the *ROSES Summary of Solicitation* for information on this process. Unless otherwise explicitly allowed by the

program element, this is the ONLY document that may uploaded as an "Appendix" document type attachment.

You can reach the NSPIRES Help Desk at (202) 479-9376, or by email at **nspires**help@nasaprs.com.

Points of contact for all calls can be found here.

This document was created by **SARA@nasa.gov** and last updated on 2/7/2017